## **Update van de historiek v/d verzekerbaarheid door MyCareNet**

Fiche Patiënt > Historiek

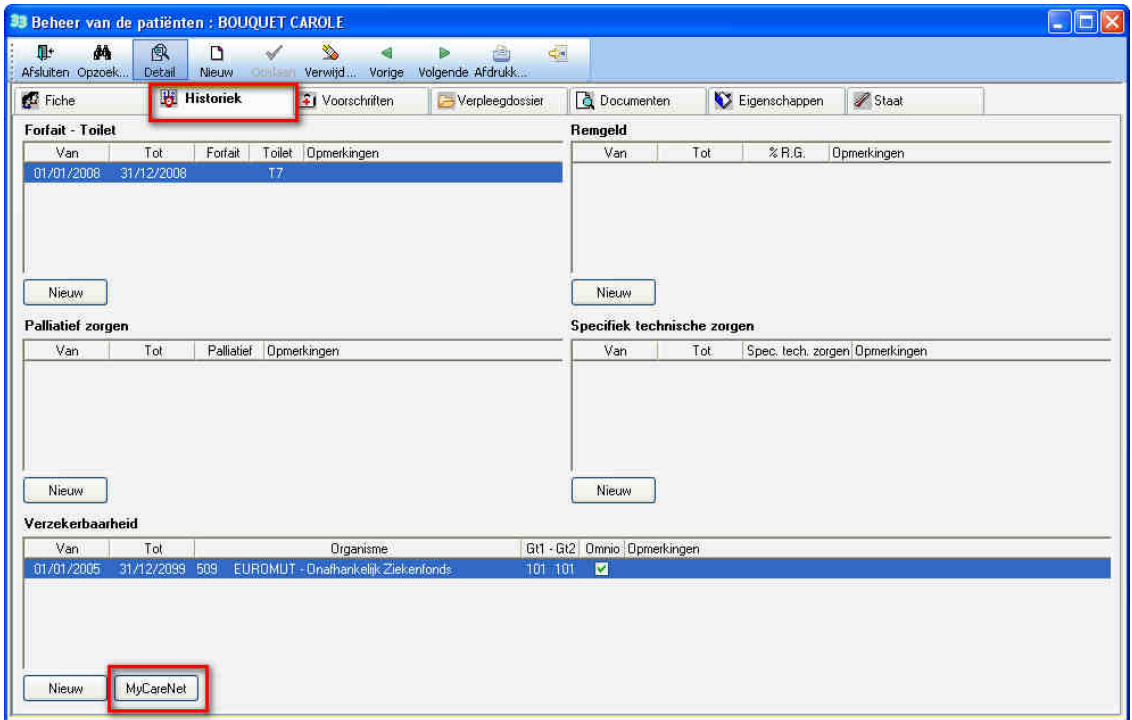

Indien dit nog niet gedaan is , breng de identiteitskaart in de kaartlezer. Klik op de knop « Opzoeken » en breng uw PIN code in.

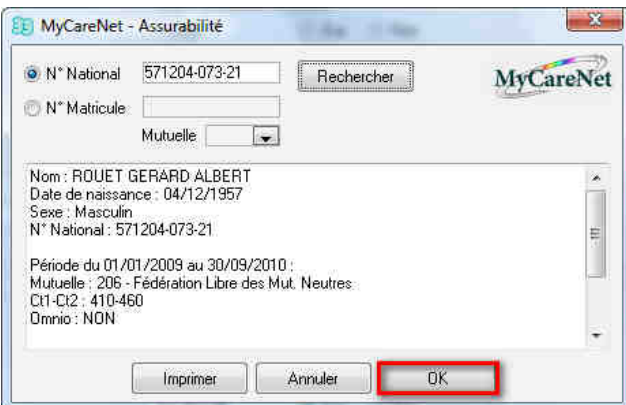

De identiteitsgegevens beschikbaar via het MyCareNet netwerk (naam, voornaam, geboortedatum, geslacht, mutualiteit, Gt1, Gt2, Omnio) worden op het scherm afgebeeld. Klik op de knop « OK » om de verzekerbaarheid van de patiënt te updaten.

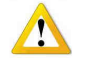

De identiteitskaart moet zich in de lezer bevinden bij het begin van de procedure. Indien niet verschijnt een fout melding. (Fout van klant MyCareNet : Belgian eID : Could not find the eID card, did you insert It ?).

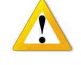

Telkens er een identificatie nodig is op het netwerk MyCareNet verschijnt dit venster. De cursor moet knipperen in het vak bij het inbrengen van de Pin code. Klik in deze zone indien dit niet het geval is.

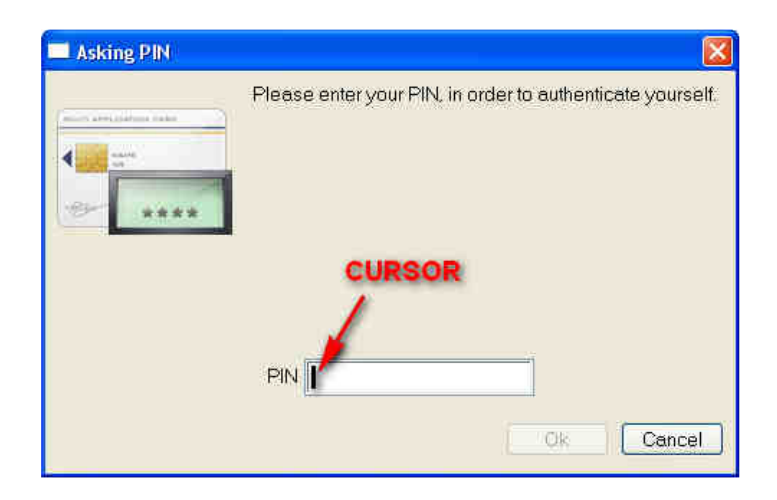

Zolang het programma open blijft wordt de PIN code niet meer gevraagd

De update van de verzekerbaarheid door via MyCareNet wordt aangeduidt in de zone « Opmerkingen »

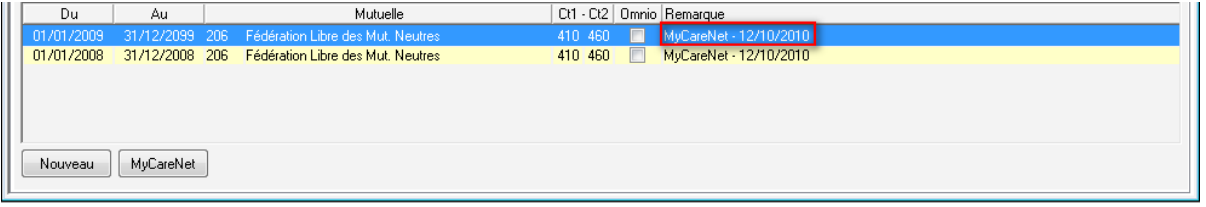

## Blokkering van de update van de verzekerbaarheid door MyCareNet

In bepaalde gevallen is het nodig om de update van de verzekerbaarheid door MyCareNet voor een patiënt te blokkeren.

Een patiënt (geïdentificeerd door zijn INSZ of inschrijvings N°) kan aangesloten zijn bij een klassieke mutualiteit maar de facturatie van de prestaties moet worden gedaan naar een verzekering of een medisch huis of simpelweg naar de patiënt zelf (Niet mutualist).

## Fiche patiënt > Eigenschappen > Verscheidene

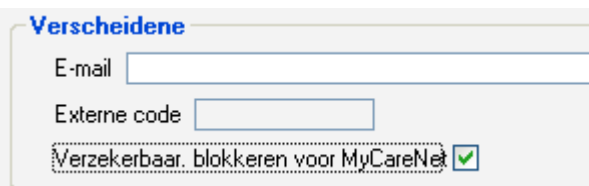

Kruis het vak « Blokkeer verzekerbaarheid voor MyCareNet » en klik op de knop « Opslaan ».

Deze operatie is omkeerbaar :

Ontkruis de optie indien de prestaties opnieuw naar de klassieke mutualiteit moeten worden gefactureerd en de update weer door MyCareNet kan worden gedaan.